# **Guida GOCMS**

# **Introduzione**

Un Content Management System (acronimo CMS) è un software, installato su un web server che permette la gestione facilitata dei contenuti di un portale, facilitando il webmaster nell'inserimento degli stessi e svincolandolo da specifiche conoscenze tecniche e di programmazione che sarebbero altrimenti necessarie.

La gestione dei contenuti, da parte di amministratori e moderatori del portale, avviene tramite l'utilizzo di un'apposita interfaccia di amministrazione, generalmente detta area riservata o pannello di amministrazione, nella quale è consentita la creazione, la modifica, l'ordinamento o la cancellazione dei contenuti.

Tramite un CMS inoltre è consentita la gestione degli utenti, dei moderatori e degli amministratori, i quali hanno diversi permessi, in base al loro ruolo all'interno del sito.

# **Generalità e scopo**

GOCMS è il CMS sviluppato da Infoteam per la gestione e visualizzazione dei contenuti dei siti web. Lo scopo è quello di fornire agli amministratori, uno strumento completo, che permetta loro di gestire i contenuti, gli utenti e far indicizzare velocemente ed al meglio il portale dai migliori motori di ricerca.

Inoltre, GOCMS, permette l'inserimento di strumenti di raccolta dati come Google Analytics.

# **Particolarità**

### **User friendly:**

GOMS offre un'interfaccia rapida ed intuitiva, che consente una veloce gestione del sito web. I contenuti possono essere inseriti e modificati tramite appositi editor WYSIWYG, facilmente riconoscibili dagli amministratori, nei quali potranno inserire, oltre il testo, anche immagini, link e contenuti multimediali.

La gestione degli utenti così, come il resto è facilmente gestito tramite form di inserimento/modifica e tabelle di visualizzazione, nelle quali gli amministratori potranno gestire permessi e quanto necessario per una corretta amministrazione del portale.

### **Mobile oriented:**

Tutti i siti web realizzati con GOCMS sono già pronti per un completo utilizzo per i dispositivi mobili. Il CMS infatti gestisce correttamente la visualizzazione su schermi di smartphone e tablet.

### **Accessibility**

GOCMS non è solo attento alle necessità della maggior parte degli utenti, ma anche ai bisogni di quegli utenti che spesso trovano difficoltà visive nella navigazione su web. Il software infatti, permette la visualizzazione dei siti web in alto contrasto e versioni "solo testo" per ipovedenti. In questo modo, ogni utente può accedere al portale e visualizzarne i contenuti.

### **SEO Oriented**

Come accennato in precedenza, il CMS di Infoteam permette una veloce indicizzazione nei motori di ricerca, tramite l'inserimento di metadati, title, abstract e il tag cloud.

Ogni elemento è progettato pensando all'utilizzo che ne farà il motore di ricerca. Inoltre viene fornita una sitemap che renderà l'indicizzazione più rapida.

Infine è possibile inserire all'interno del pannello amministrazione, il proprio id Google Analytics che verrà integrato automaticamente nel sito web.

#### **Search e Feed RSS**

Il CMS prevede un sistema di ricerca all'interno dei contenuti inseriti nel portale. Inoltre per permettere agli utenti di restare aggiornati sulle news del sito, è previsto un servizio di feed RSS.

### **Accesso**

Per poter accedere al pannello di amministrazione e inserire e/o modificare dati è necessario inserire nella barra degli indirizzi il seguente url www.tuogocms.it/admin dove "tuogocms.it" deve essere sostituito con l'url del proprio sito.

Si avrà davanti questa schermata

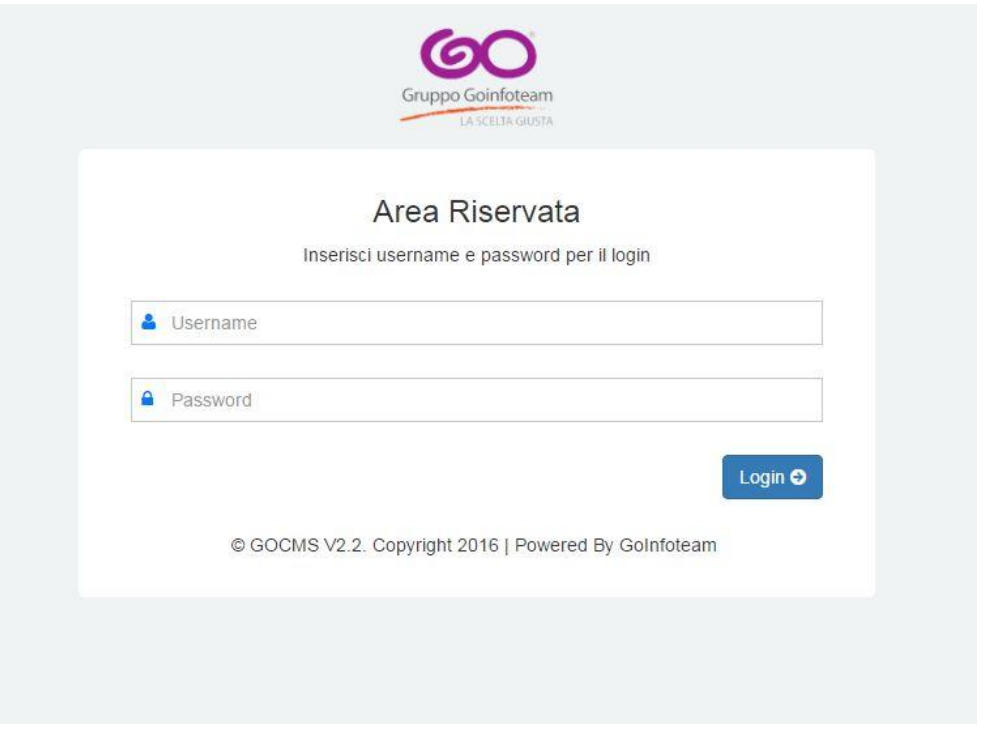

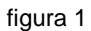

In username e password inserire le credenziali fornite da Infoteam.

Per la gestione del CMS ci sono due tipi di utente: admin e moderatore

- Admin: amministratore del sito che ha la possibilità di impostare i dati utili per il SEO, come le parole chiavi del sito oppure l'id di Google Analytics e creare altri utenti di tipo admin
- Moderatore: l'utente che con le proprie credenziali accederà al sito e andrà ad inserire contenuti e/o modificare quelli esistenti.

Quando si effettua il login ci si trova davanti la seguente schermata

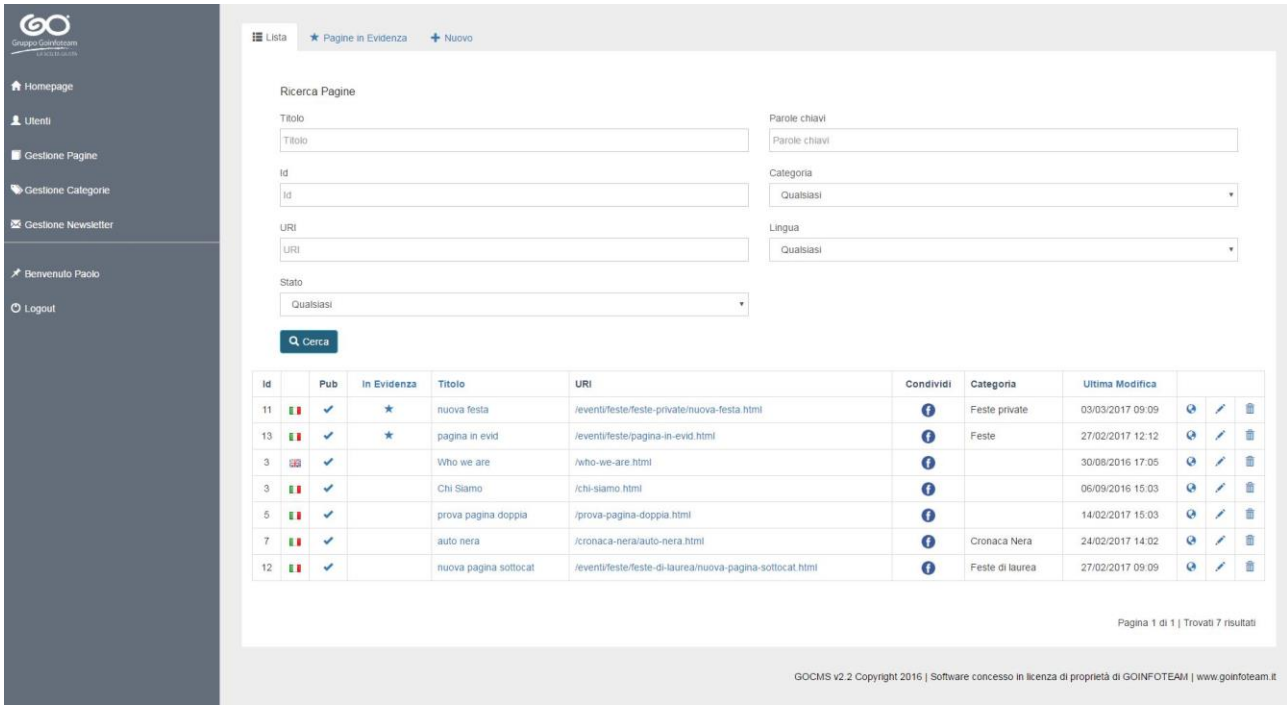

figura 2

# **Utenti**

In questa sezione è possibile

- creare un nuovo utente
- modificare un utente esistente
- eliminare un utente
- ricerca un utente

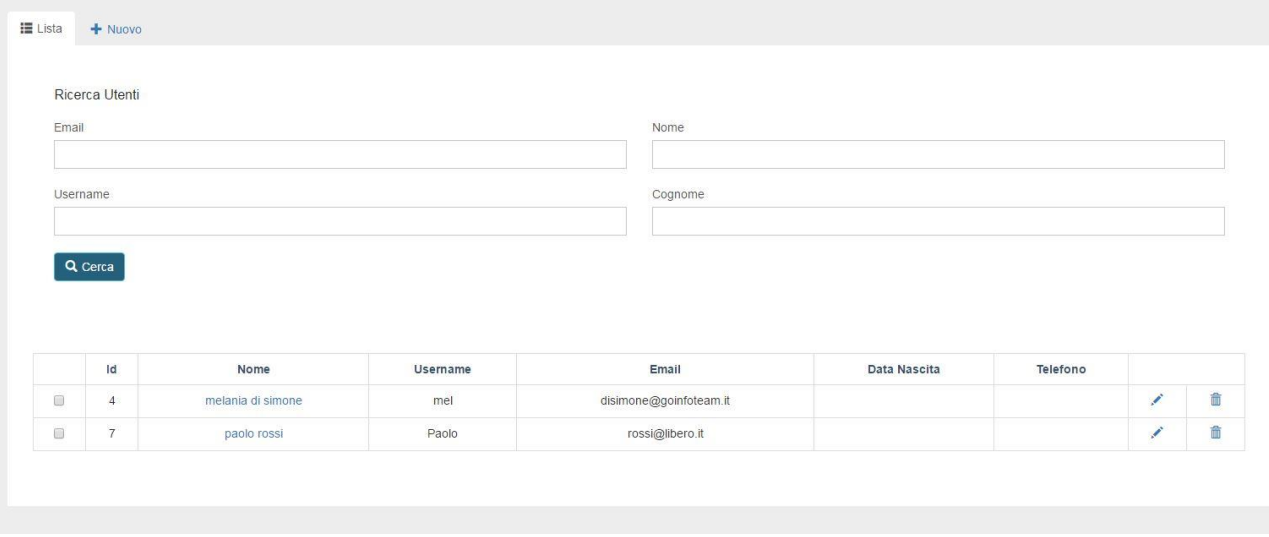

figura 3

### *Creazione nuovo utente*

E' possibile creare un nuovo utente moderatore del sito web cliccando sulla voce "Nuovo" in figura 3

Nella schermata che segue (figura 4) inserire i dati

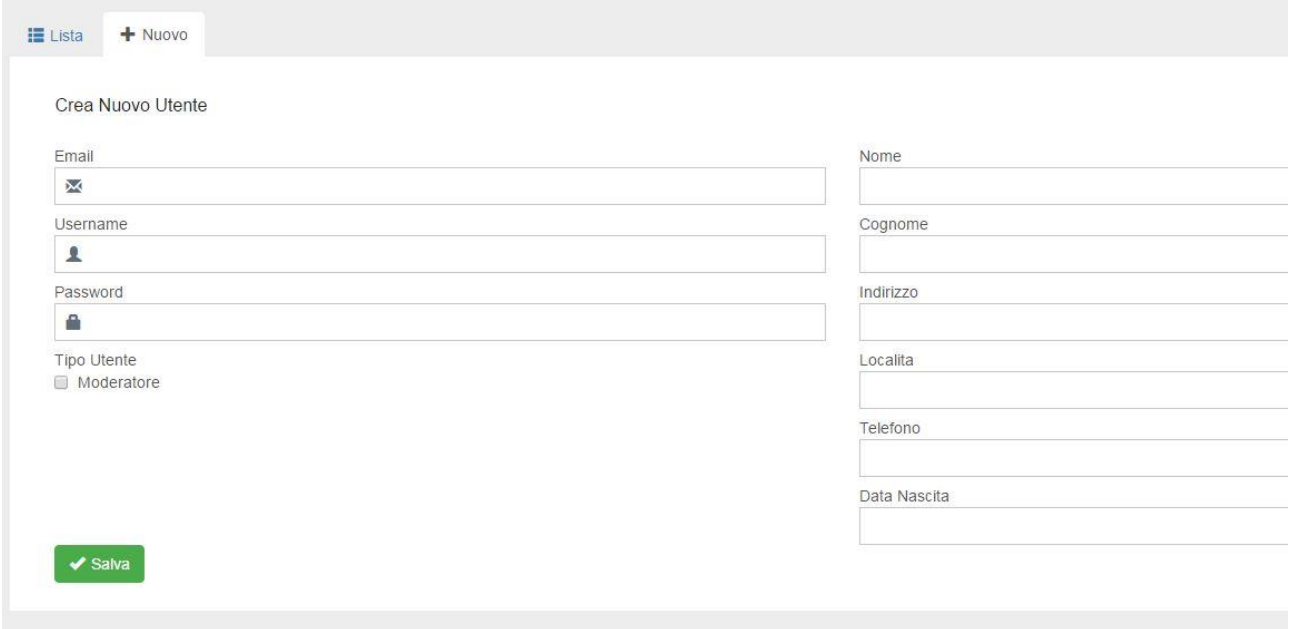

figura 4

I campi obbligatori sono: Email, Username, Password, Nome, Cognome, Flag Moderatore; i campi Indirizzo, Località, Telefono e Data di Nascita sono facoltativi Cliccare su "Salva"

### *Modifica utente*

E' possibile modificare l'utente appena creato oppure modificarne un altro cliccando sull'utente di riferimento oppure cliccando sull'icona di modifica

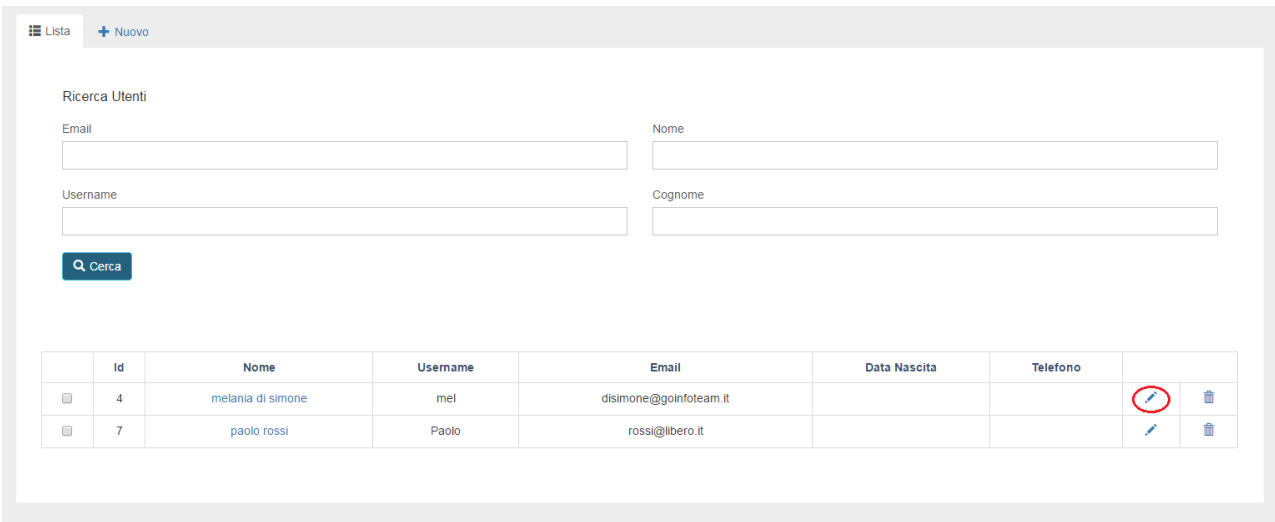

## *Elimina utente*

E' possibile eliminare l'utente creato e/o eliminarne un altro

Per eliminare un utente basta cliccare sull'icona "cestino" presente sulla parte destra della riga di riferimento dell'utente.

# **Gestione Categoria**

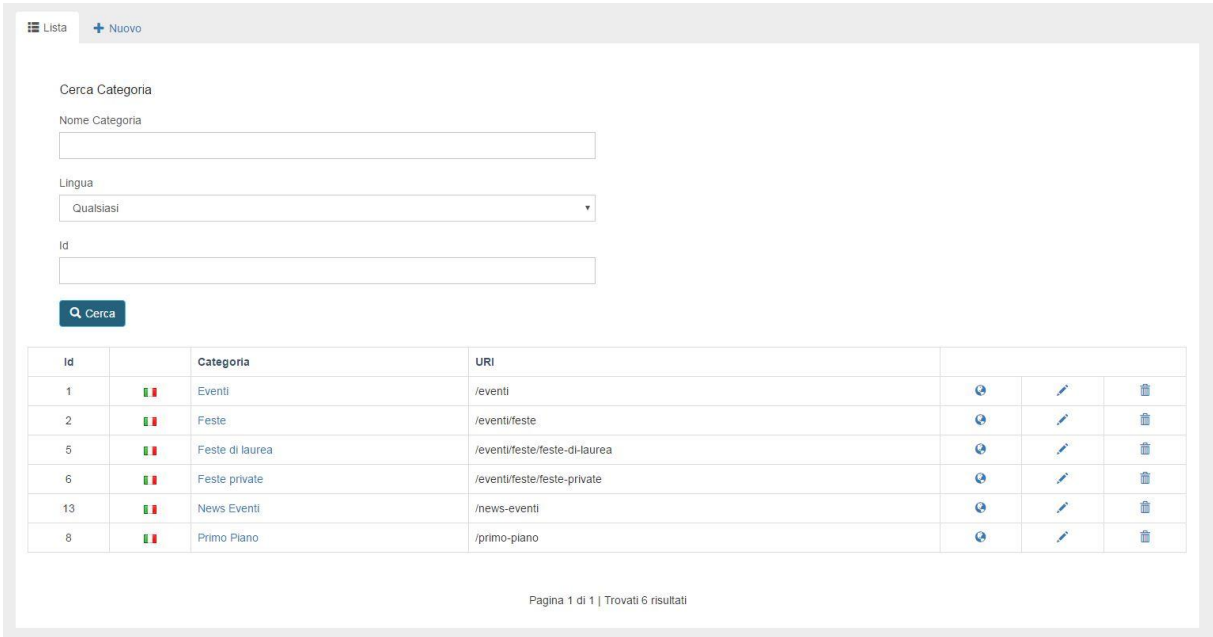

figura 6

In questa sezione è possibile creare, modificare oppure cancellare una categoria.

### *Nuova Categoria*

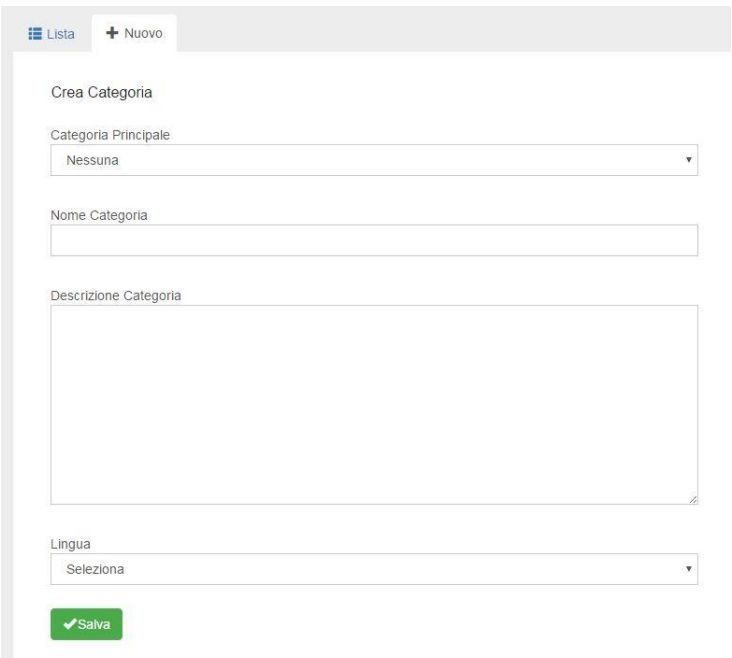

Una categoria può essere principale oppure una sottocategoria; nel caso di quest'ultima si deve selezionare la categoria principale.

Aggiungere il nome, la descrizione (facoltativa), selezionare la lingua e cliccare su Salva.

in "Nome Categoria" inserire il titolo della categoria che si vuole creare ad esempio Eventi, selezionare la lingua di riferimento e cliccare sul pulsante Salva.

Abbiamo così una nuova categoria che possiamo

- tradurre: (nel caso in cui il sito sia multilingue) cliccando sulla seguente icona

- modificare: cliccando sulla seguente icona

- eliminare: cliccando sulla seguente icona  $\overline{m}$ , è importante sapere che una categoria può essere eliminata solo se non ha sottocategorie.

### **Gestione Pagine**

Cliccando su Ricerca Pagine si ha davanti la seguente schermata

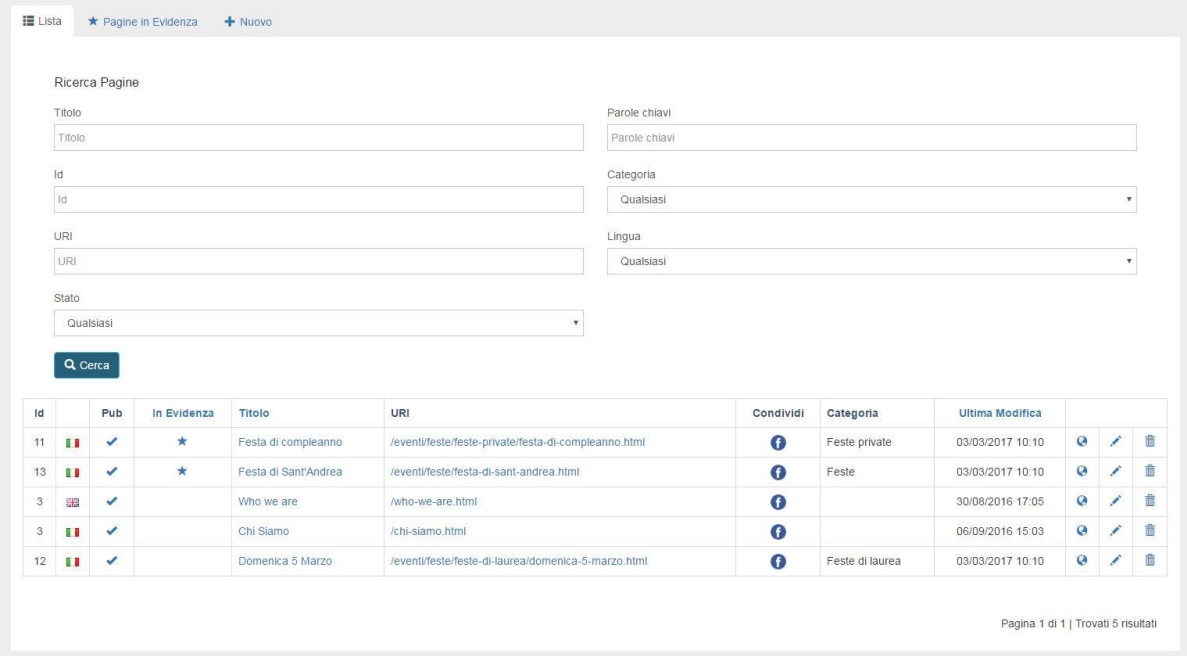

figura 8

Le pagine di default sono ordinate in modo decrescente per il campo "In Evidenza", in alternativa si possono ordinare in ordine crescente o descente per il campo Titolo e Ultima Modifica cliccando sulla relativa colonna.

Ogni pagina può essere condivisa su Facebook cliccando sulla relativa icona.

### **Crea Pagina**

Iniziamo ad inserire i contenuti del nostro sito, ci troviamo davanti una schermata del genere

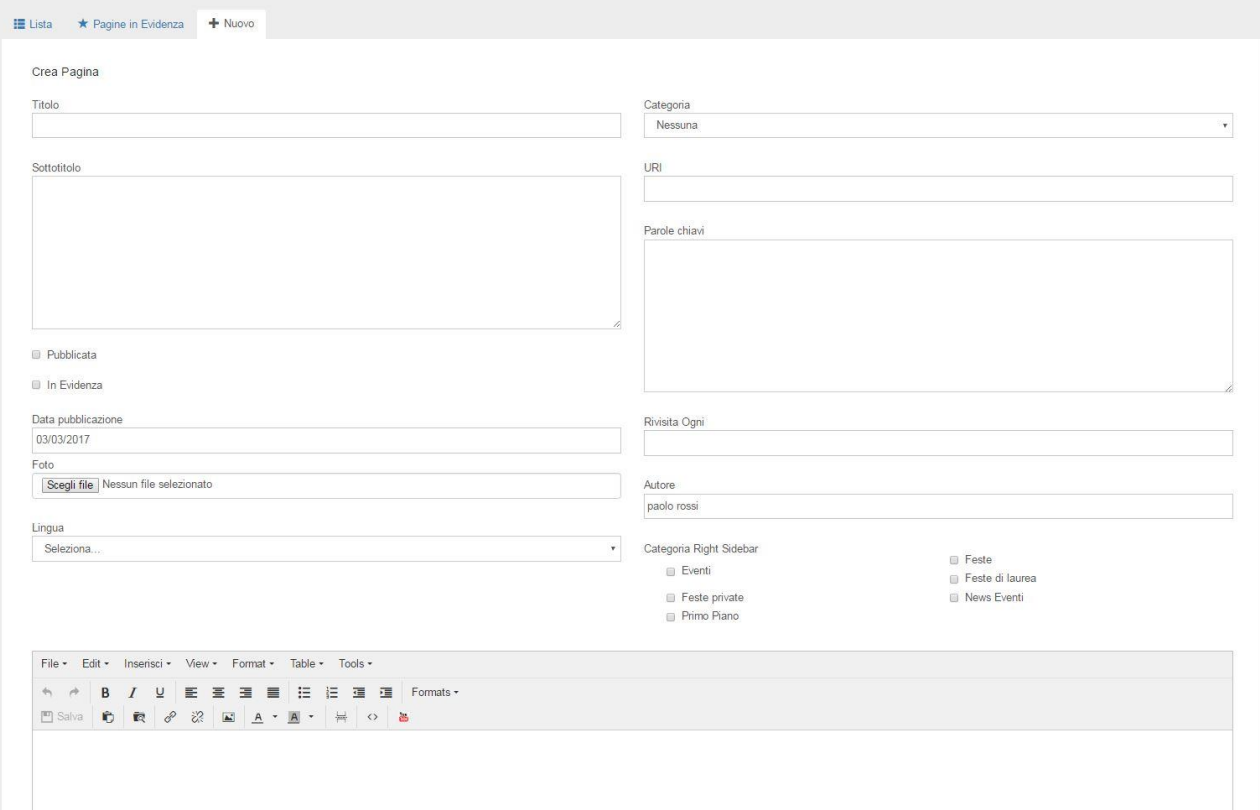

figura 9

Analizziamo i vari campi

- Title: titolo del contenuto da inserire
- Abstract: sottotitolo o breve descrizione del contenuto
- Pubblicata: contrassegnare questo campo se il contenuto deve essere pubblicato
- In Evidenza: contrassegnare questo campo se un articolo deve essere in evidenza, in questo caso verrà raggruppato sotto la relativa sezione.
- Foto: foto principale e rappresentativa del contenuto
- Lingua: selezionare la lingua di riferimento del contenuto
- Categoria: selezionare la categoria di riferimento del contenuto o lasciare la selezione su "Nessuna" se il contenuto non ha categoria
- Uri: generata in automatica dal sistema
- Tag: parole chiavi del contenuto, utili per l'indicizzazione sui motori di ricerca
- Rivisitata Ogni: lasciare il campo vuoto
- Categoria Right Sidebar: se è presente il menù di destra selezionare la categoria di riferimento del contenuto

Per inserire i contenuti del sito abbiamo a disposizione il seguente editor che ci permette di inserire e formattare i testi scegliendo colori, tipo di font, grassetto, ecc.

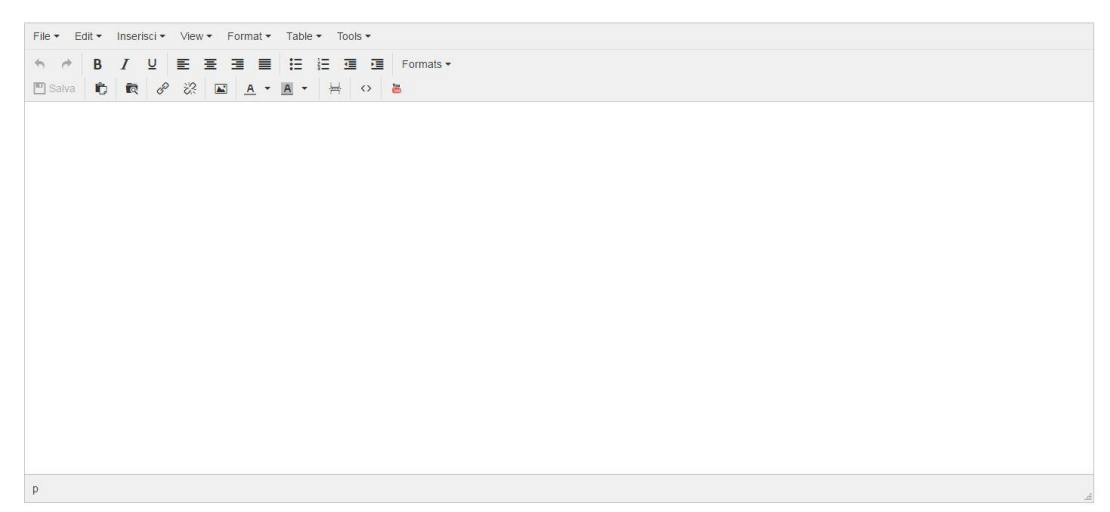

figura 10

Si consiglia comunque di non stravolgere di molto il testo perchè i vari font o colori vengono inseriti a monte dallo sviluppatore.

### *Inserimento Immagini*

### **NOTA**

1. Prima di caricare qualsiasi immagine è importante adattarla per il web

2. E' necessario che le immagini rispettino i diritti di copyright. Si possono utilizzare quindi solo le immagini in "Creative [common"](http://creativecommons.org/licenses/) con adeguata attribuzione.

Per poter *inserire* un'immagine nel corpo della pagina cliccare su questa icona **principale** presente nell'editor, apparirà la seguente schermata

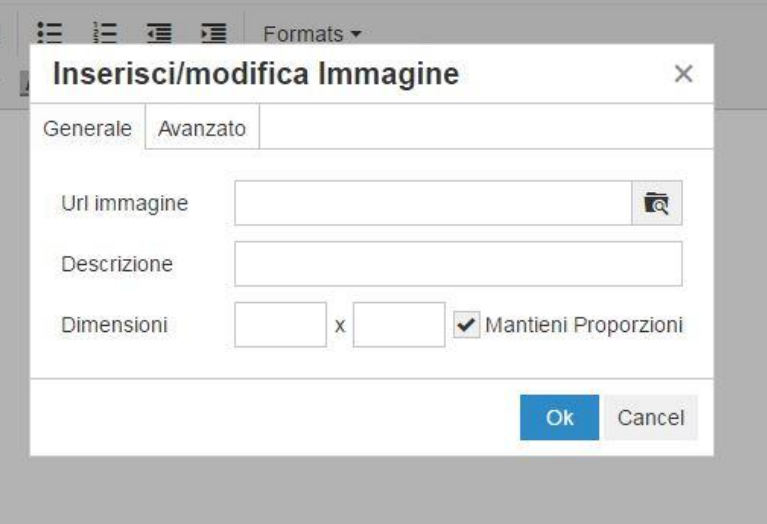

figura 11

Cliccare sulla seguente icona **per poter caricare una nuova immagine;** si avrà davanti la seguente schermata

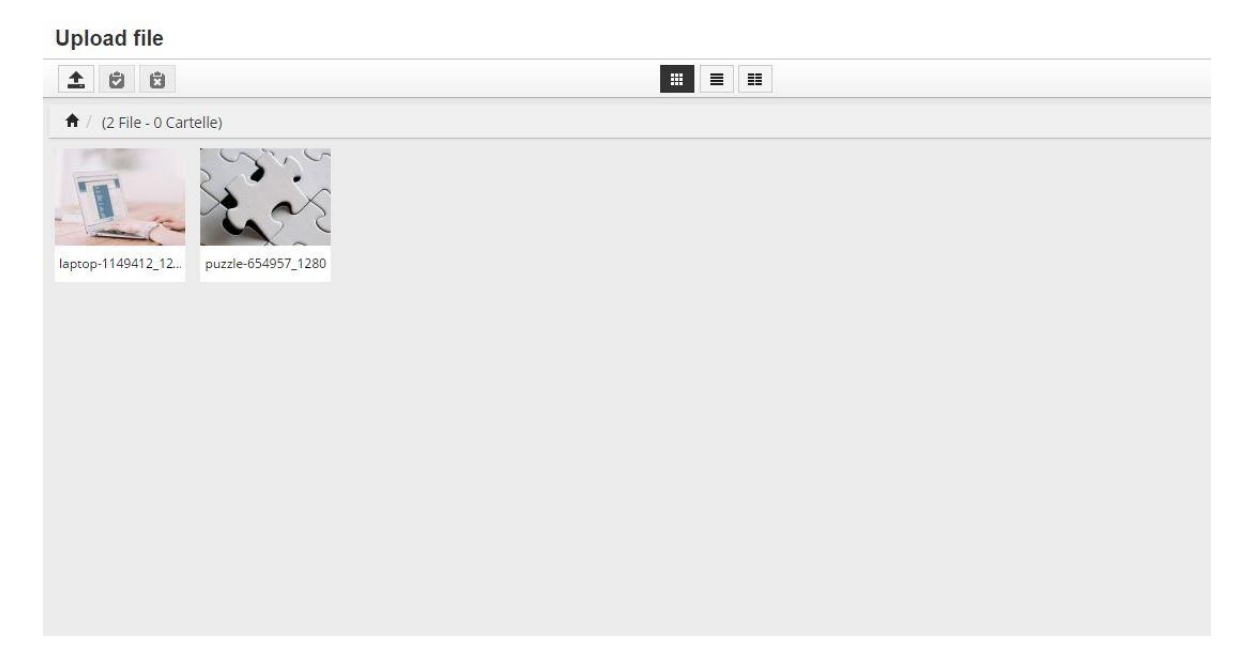

figura 12

Cliccare sul tasto Carica (in alto a sinistra), trascinare o selezionare il file da caricare.

In Upload cliccare sul tasto "Sfoglia" (in basso a sinistra), scegliere l'immagine da caricare e cliccare sul tasto "Upload"(in basso a destra).

Una volta caricata l'immagine si avrà davanti la seguente schermata

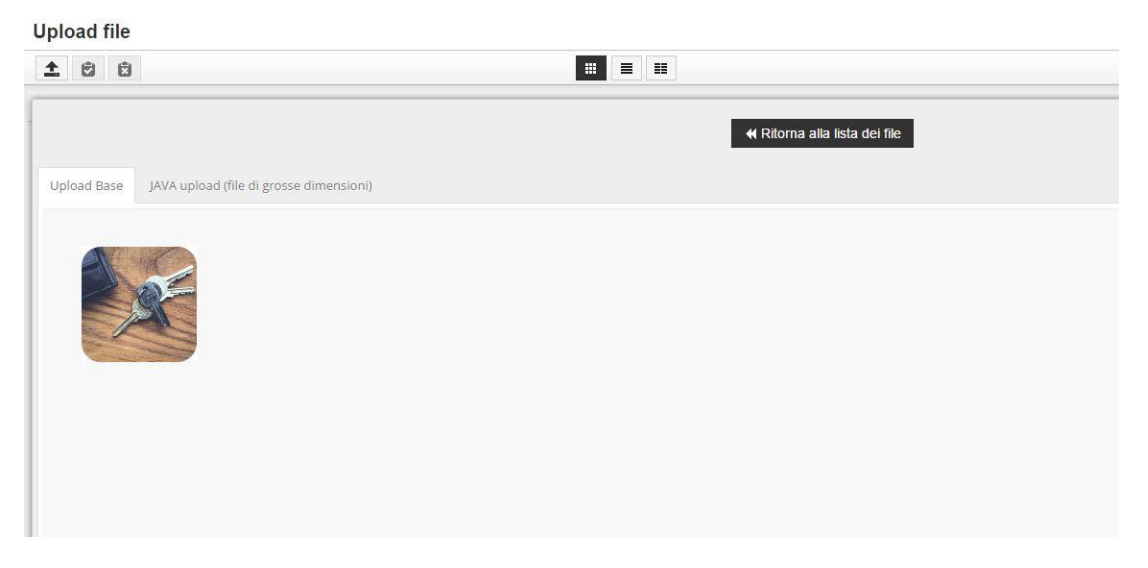

figura 13

Cliccare sull'immagine per poterla inserire nel contenuto della pagina oppure cliccare su "Ritorna alla lista dei file" per vedere tutti i file caricati.

Selezionando l'immagine si avrà la possibilità di modificarla impostando le dimensioni

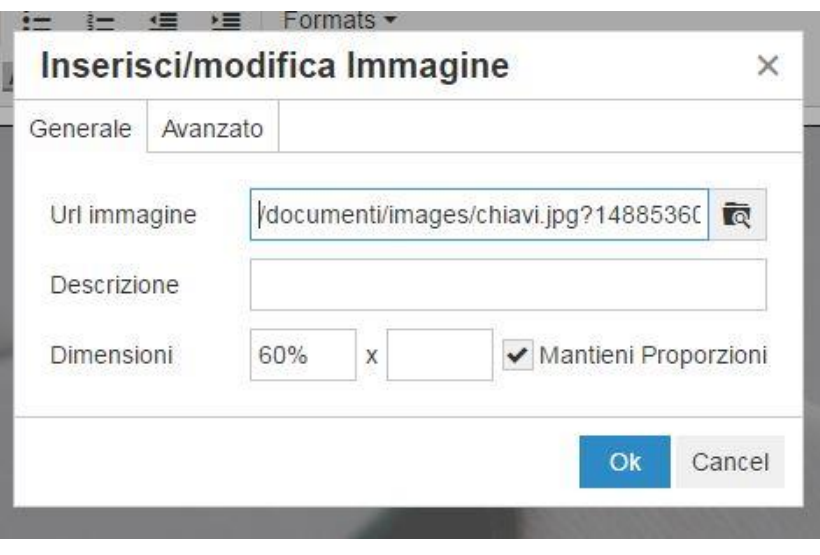

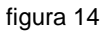

Le dimensioni dovrebbero essere espresse in percentuale per far in modo che l'immagine si adatti a qualsiasi risoluzione (basta impostare una sola dimensione, l'altra verrà calcolata dal sistema mantenendo le proporzioni).

Cliccare sul pulsante ok per poter vedere l'immagine nel contenuto.

# *Inserimento Link*

Per poter inserire un link all'interno del testo basta evidenziare la parola o la frase da linkare, cliccare sulla seguente icona  $\sigma^2$  apparirà la seguente schermata

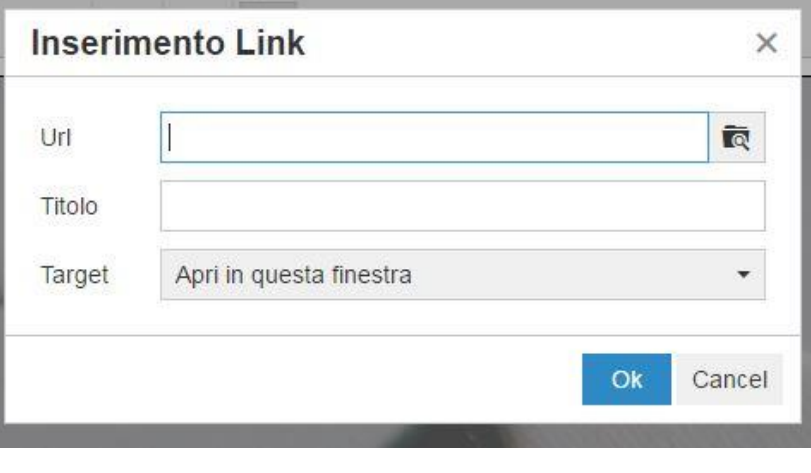

figura 15

In Url inserire il link del sito ad esempio http://www.google.it/.

Se vogliamo usare un link per scaricare un file ad esempio pdf cliccare su **cault execute** come per l'upload delle immagini.

## *Inserimento video Youtube*

E' possibile inserire all'interno della pagina un video di Youtube, basta cliccare sulla seguente

icona e si avrà davanti la seguente schermata

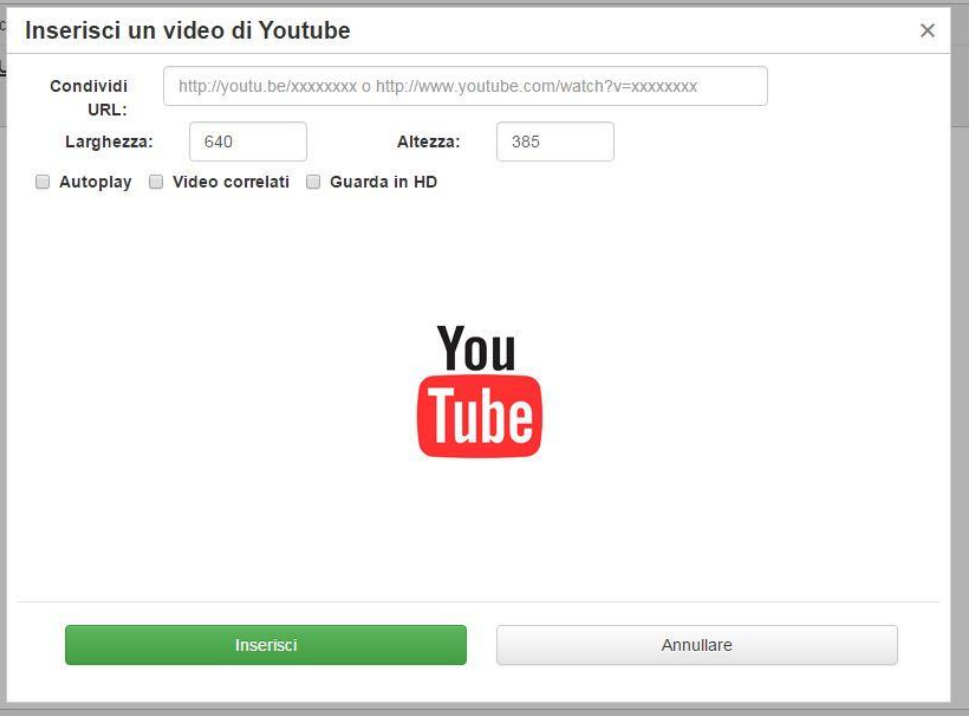

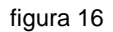

Inserire l'url del video e le dimensioni (anche in questo caso è oppurtuno inserire la larghezza in percentuale e l'altezza come pixel).

#### *Inserimento nuova pagina*

Una volta inseriti i dati cliccare sul bottone "Salva e Pubblica". Cliccando sul Lista si torna all'elenco dei contenuti.

Per poter modificare una pagina cliccare direttamente sul titolo della pagina da modificare oppure

cliccare sulla seguente icona presente nella riga di riferimento della pagina.

Per poter tradurre la pagina cliccare sulla seguente icona  $\bullet$  presente nella riga di riferimento della pagina.

Per poter eliminare una pagina cliccare sulla seguente icona  $\overline{m}$  presente nella riga di riferimento della pagina.

# **Ricerca pagina**

Nel CMS è presente un piccolo spazio per la ricerca della pagina

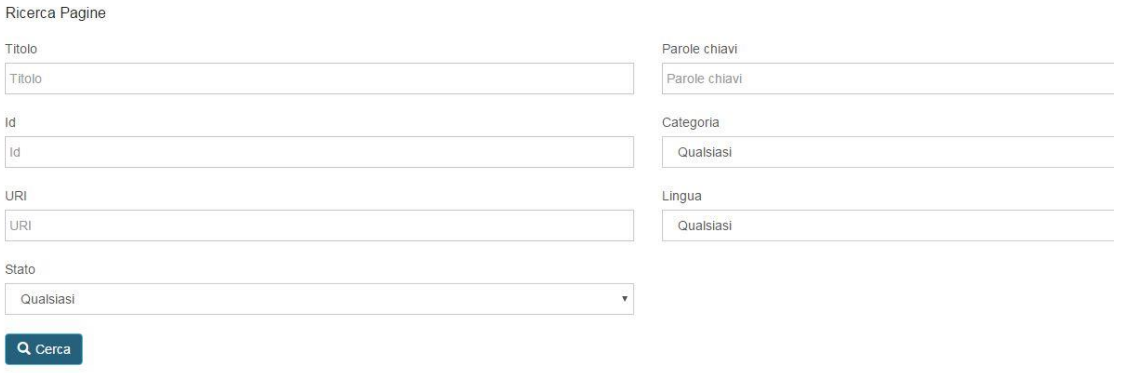

figura 17

Una pagina può essere cercata tramite titolo, id, l'uri, lo stato (pubblicata, non pubblicata) tramite la categoria di riferimento, tramite la lingua.

Se invece si vuole avere subito una visualizzazione delle pagine inserite nella sezione "In Evidenza" basta cliccare su "Pagine In Evidenza"

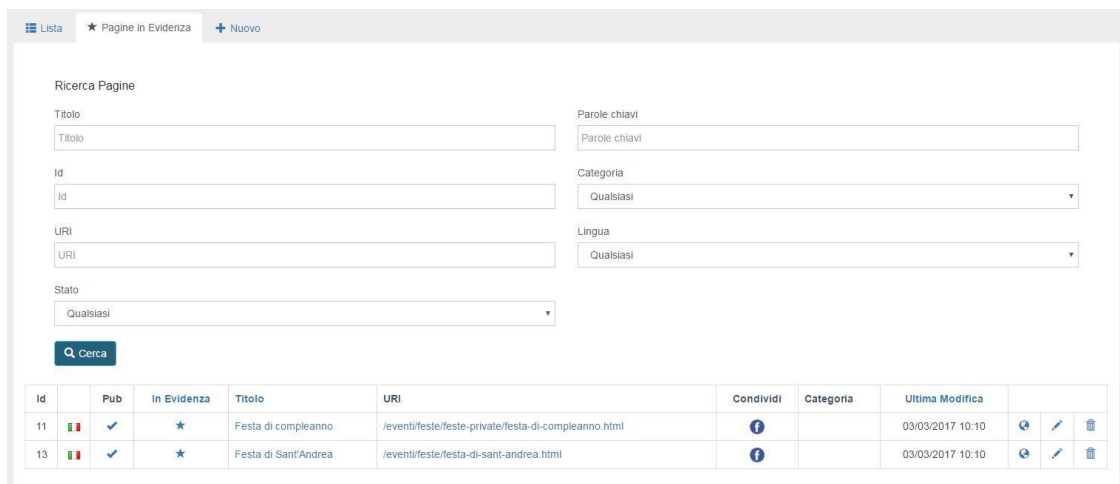

figura 18

# **Gestione Newsletter**

Nel CMS è possibile è possibile creare una newsletter e inviarla ad una lista di utenti.

### *Selezione utenti*

Gli utenti possono essere aggiunti solo dall'amministratore, una volta inseriti si possono selezionare solo quelli a cui indirizzare l'email.

|                                | Aggiungi utenti da:                                                         |             |                   |       |                        |                |
|--------------------------------|-----------------------------------------------------------------------------|-------------|-------------------|-------|------------------------|----------------|
|                                | Aziende Aggiungi tutti Rimuovi tutti<br>Utenti Aggiungi tutti Rimuovi tutti |             |                   |       |                        |                |
|                                | Web Aggiungi tutti Rimuovi tutti                                            |             |                   |       |                        |                |
|                                |                                                                             |             |                   |       |                        |                |
|                                | Tipo utente Seleziona v                                                     |             |                   |       |                        |                |
|                                |                                                                             |             |                   |       |                        |                |
|                                |                                                                             |             |                   |       |                        |                |
|                                |                                                                             |             |                   |       |                        |                |
| Q Cerca                        |                                                                             |             |                   |       |                        |                |
| Id                             | Tipo                                                                        | Selezionati | Username          | Nome  | Email                  |                |
| $\sqrt{4}$                     | utenti                                                                      | $\star$     | melania di simone | mel   | disimone@goinfoteam.it | $\circledcirc$ |
|                                | utenti                                                                      |             | Luca Di Nicola    | admin | web@goinfoteam.it      | $\circ$        |
| $\mathbf{1}$<br>$\overline{7}$ | utenti                                                                      |             | paolo rossi       | Paolo | rossi@libero.it        | $\bullet$      |

figura 19

Per aggiungere un utente a cui inviare l'email cliccare sul pulsante <sup>o</sup> presente nella riga di riferimento dell'utente, per eliminarlo cliccare sul seguente pulsante  $\circledR$ Una volta selezionati è possibile creare la newsletter che riceveranno.

## *Creazione Newsletter*

Dal menù selezionare Crea Newsletter, si avrà davanti la seguente schermata

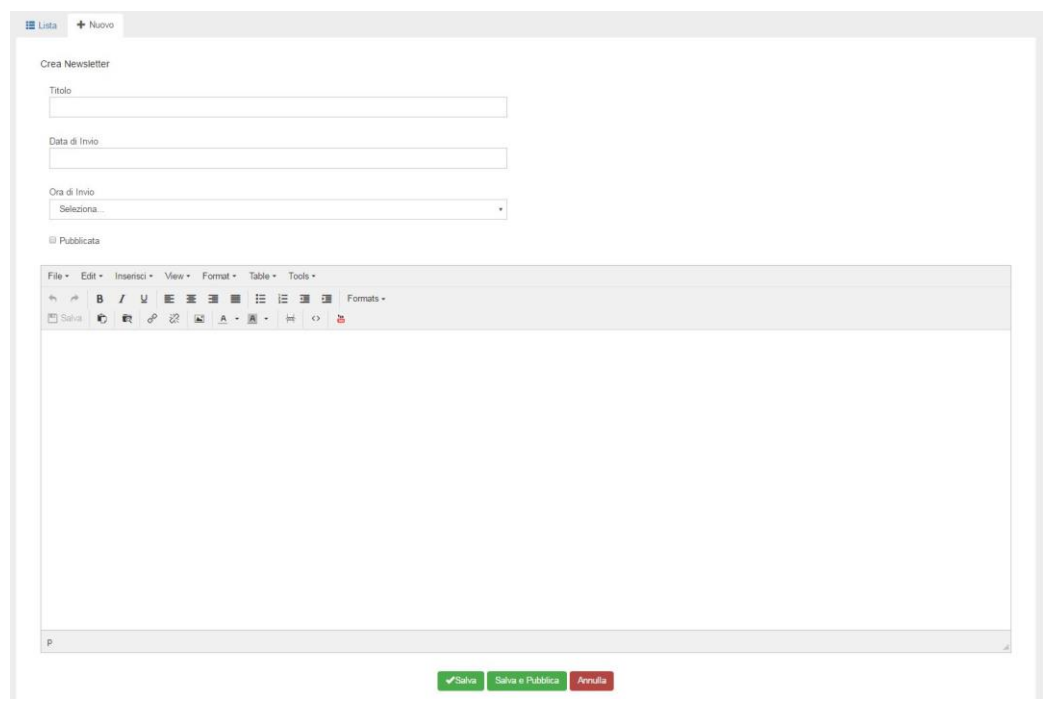

figura 20

Inserire Titolo, Data di Invio, Ora di Invio, selezionare il flag Pubblicata e inserire il corpo della Newsletter.

Cliccare sul pulsante "Salva e Pubblica".

Cliccando su Lista si avrà l'elenco delle newsletter create

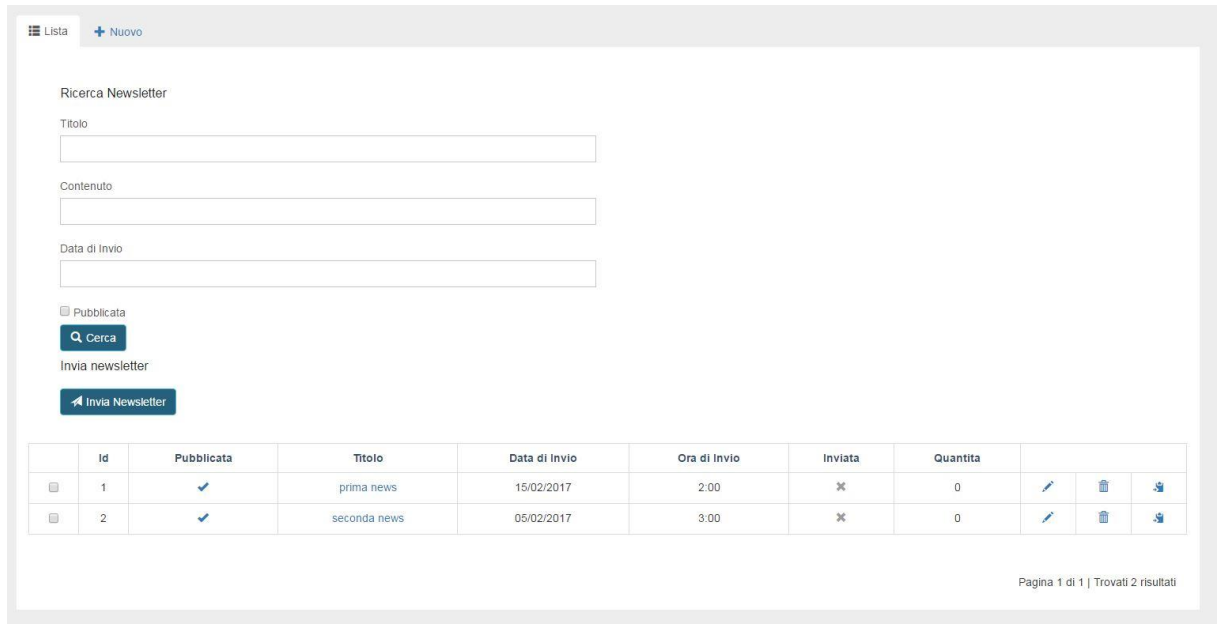

figura 21

Cliccando sul bottone "Invia Newsletter" si invieranno tutte le newsletter non ancora inviate con date antecedente alla data odierna.

Ogni newsletter può essere modificata, cancellata oppure duplicata.